# CutePDF Writer (युट पीड एफ रायटर (युट पीड एफ रायटर युट रायटर)

#### CutePDF Writer सोफ्टवेअर वापरण्यासाठी माझ्या कोम्प्यूटरवर कोणती सोफ्टवेअरस असणे गरजेचे आहे?

- मायबोसोट (वंडोज 98/ME/2000/XP/2003/Vista/7 (x86/x64)
- PS2PDF converter (हे सोफ्टवेअर कसे डाऊनलोड करायचे ते खाली नमूद केले आहे)

#### CutePDF Writer सोफ्टवेअर वेबसाईटवरून कसे डाऊनलोड करायचे?

1. ह वेबसाईट ओपन करा: http://www.cutepdf.com/Products/CutePDF/writer.aspA

2. वेबसाईटवर डावीकडे Free Download (Ver. 2.8; 4.41 MB) वर क्लिक करा.

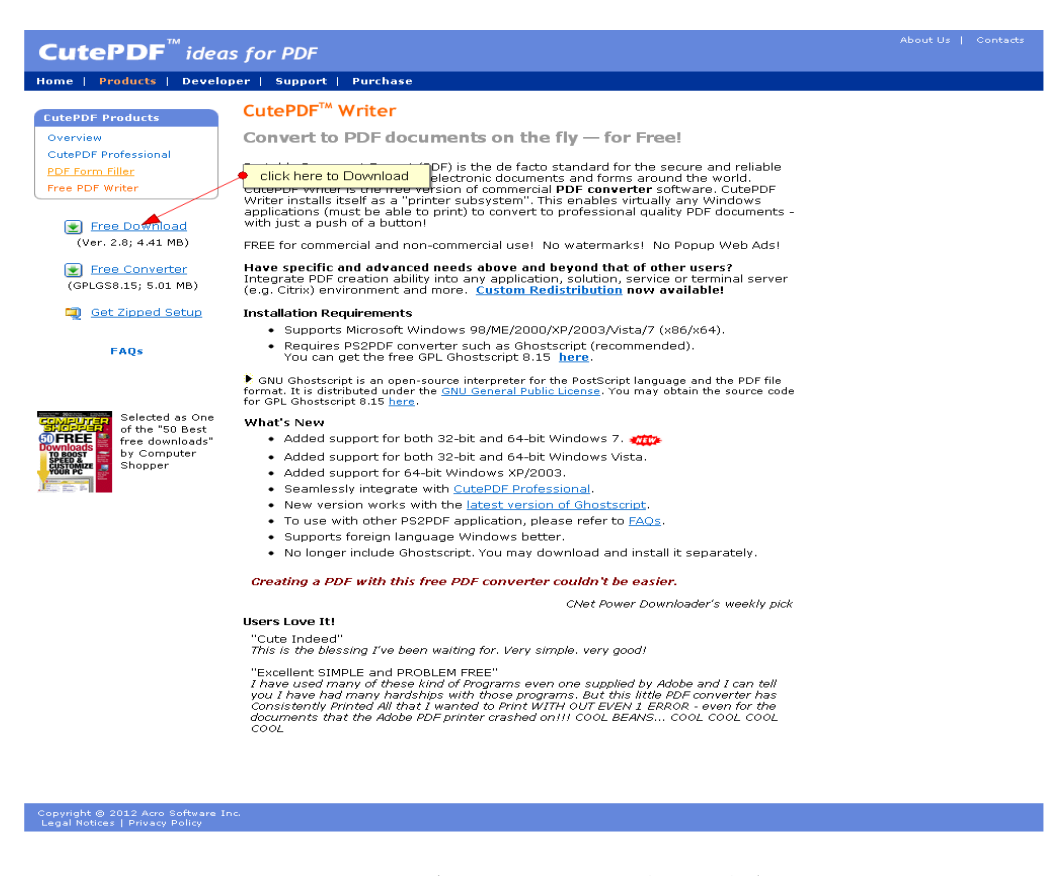

- 3. खालील 'Opening CuteWriter.exe' हा पॉप-अप आपल्या स्क्रीनवर दिसेल
- 4. 'Save File' बटनवर क्लिक करा.

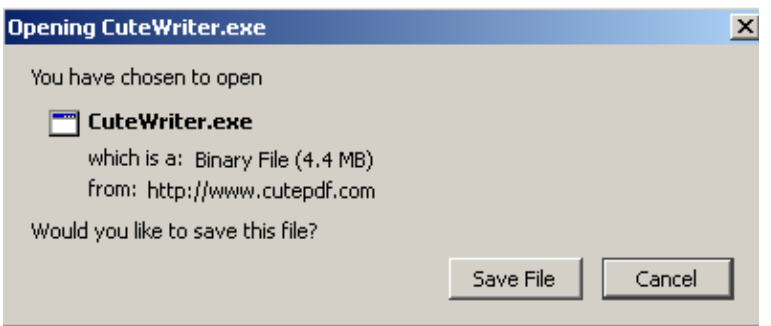

5. Save File हा डायलॉग बॉक्स आपल्या स्क्रीनवर दिसेल.

6. या बॉक्समध्ये डाव्या बाजूला, 'Desktop' वर क्लिक करा व नंतर खालील 'Save' बटनवर क्लिक करा. (CuteWriter.exe ही फाईल आपल्या कोम्प्युटरच्या '**Desktop**' वर सेव्ह झाली असेल.)

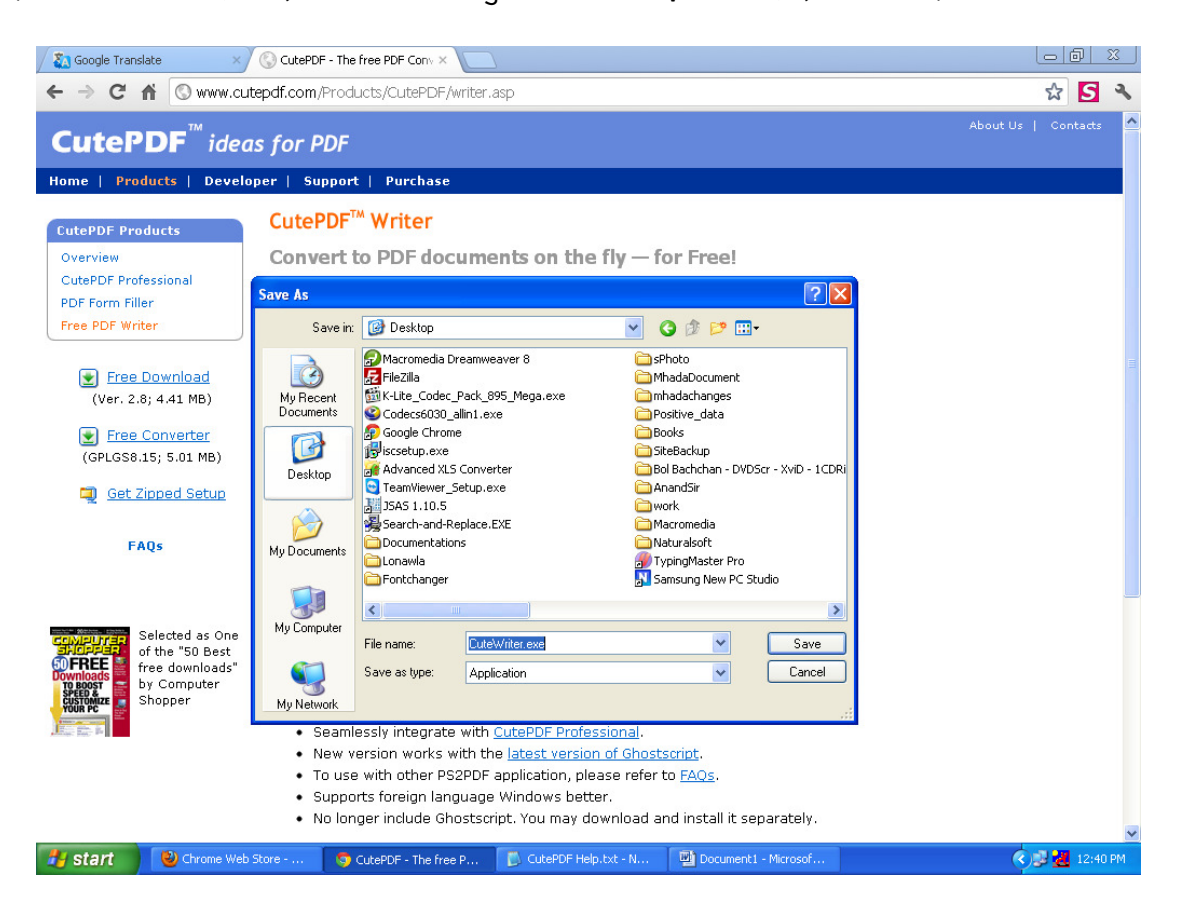

# PS2PDF converter सोफ्टवेअर वेबसाईटवरून कसे डाऊनलोड करायचे?

# 1. वेबसाईटवर डावीकडे Free Converter (GPLGS8.15; 5.01 MB) वर क्लिक करा.

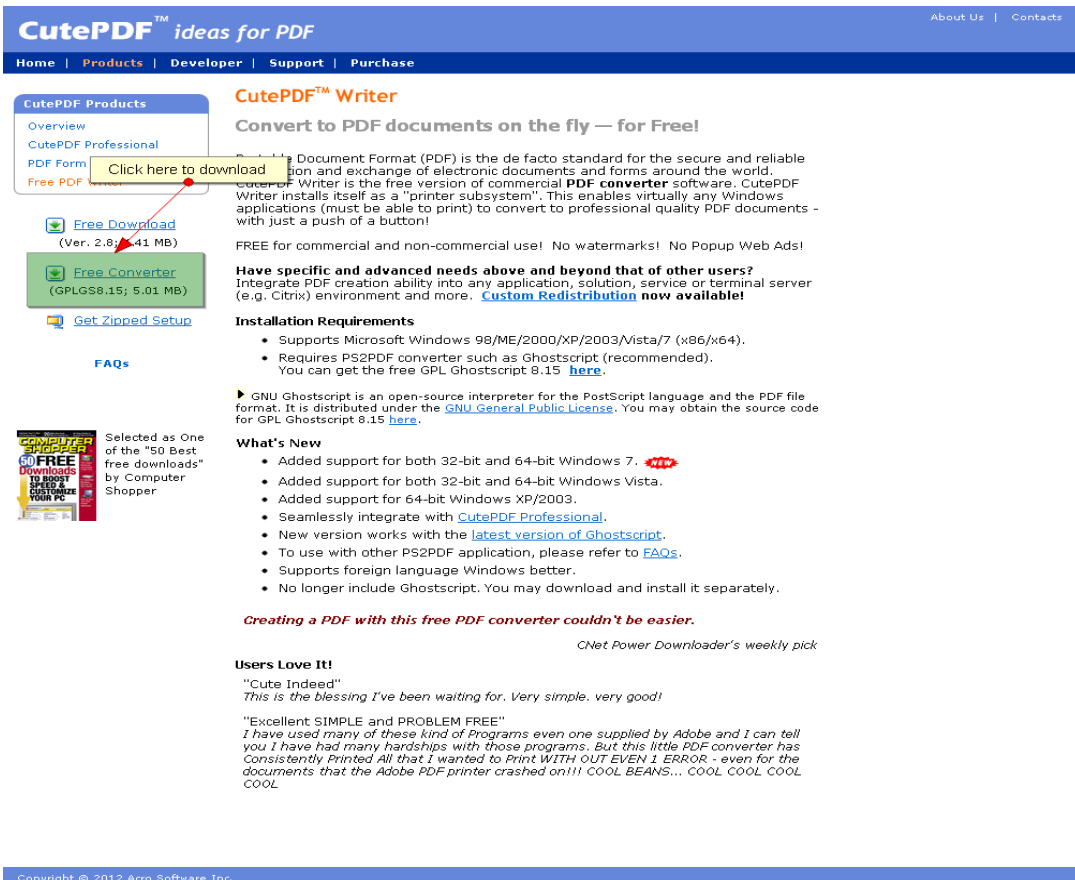

2. खालील 'Opening converter.exe' हा पॉप-अप आपल्या स्क्रीनवर दिसेल

3. 'Save File' बटनवर क्लिक करा.

4. Save File हा डायलॉग बॉक्स आपल्या स्क्रीनवर दिसेल.

5. या बॉक्समध्ये डाव्या बाजूला, 'Desktop' वर क्लिक करा व नंतर खालील 'Save' बटनवर क्लिक करा.

(converter.exe) ही फाईल आपल्या कोम्प्युटरच्या '**Desktop**' वर सेव्ह झाली असेल.)

### CutePDF Converter हे सोफ्टवेअर कोम्प्युटरवर कसे इंस्टॉल करायचे?

CutePDF Writer हे सोफ्टवेअर इंस्टॉल करण्यासाठी (CuteWriter.exe & converter.exe) या दोन फाईल्स आपल्या कॉम्प्युटरवर असणे आवश्यक आहे. एकदा एका कॉम्प्युटरवर या फाईल्स डाऊनलोड केल्यानंतर इतर कॉम्प्युटर्सवर त्या फक्त कॉपी कराव्यात व खालील **इं**स्टॉलेशन प्रक्रिया पूर्ण करावी.

प्रथम आपणास) PS2PDF converter हे सोफ्टवेअर इंस्टॉल करावे लागेल.

1 . आपल्या Desktop वरील converter.exe या फाईलवर डबल क्लिक करा.

2. नंतर Run बटनवर क्लिक करा.

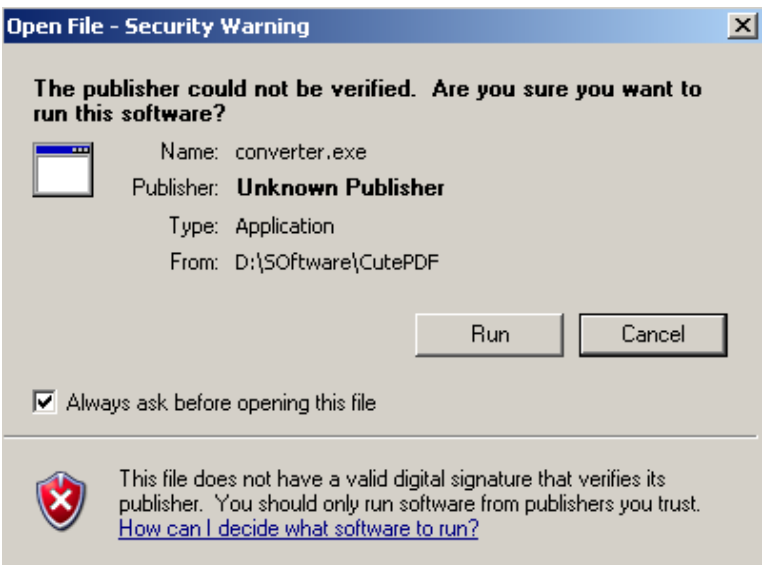

3. Setup बटनवर क्लिक करून प्रक्रिया पूर्ण होईपर्यंत क्षणभर थांबा.

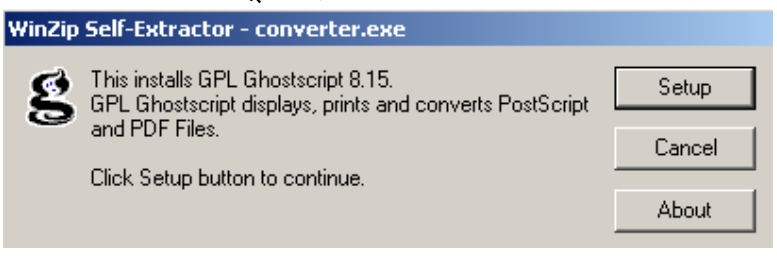

4. आपण आपल्या कॉम्प्युटरवर PS2PDF converter सोफ्टवेअर यशस्वीपणे इंस्टॉल केले आहे.

आता आपण CutePDF Writer हे सोफ्टवेअर इंस्टॉल करू.

1 . आपल्या Desktop वरील CuteWriter.exe या फाईलवर डबल क्लिक करा.

2. नंतर Run बटनवर क्लिक करा.

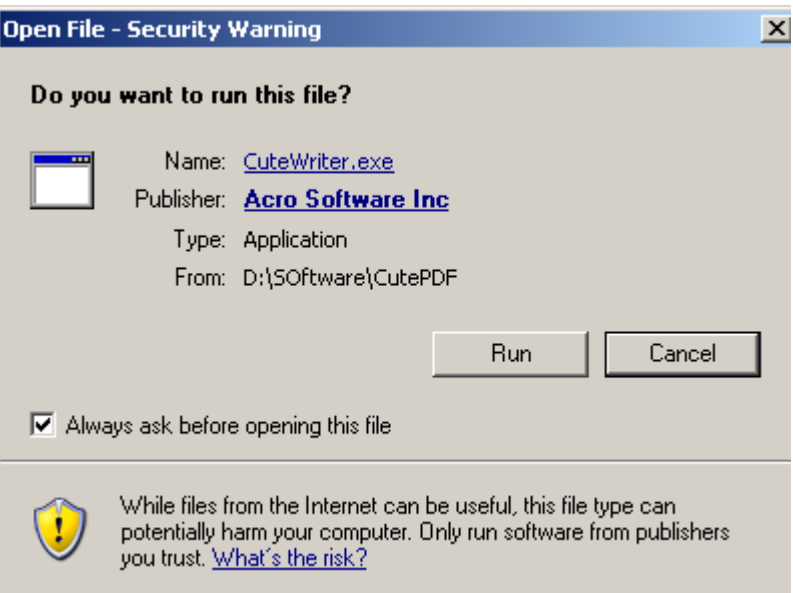

- 3. आपणास आता 'Welcome to CutePDF Writer Setup Wizard' <दसेल.
- 4. Next बटनवर क्लिक करा.

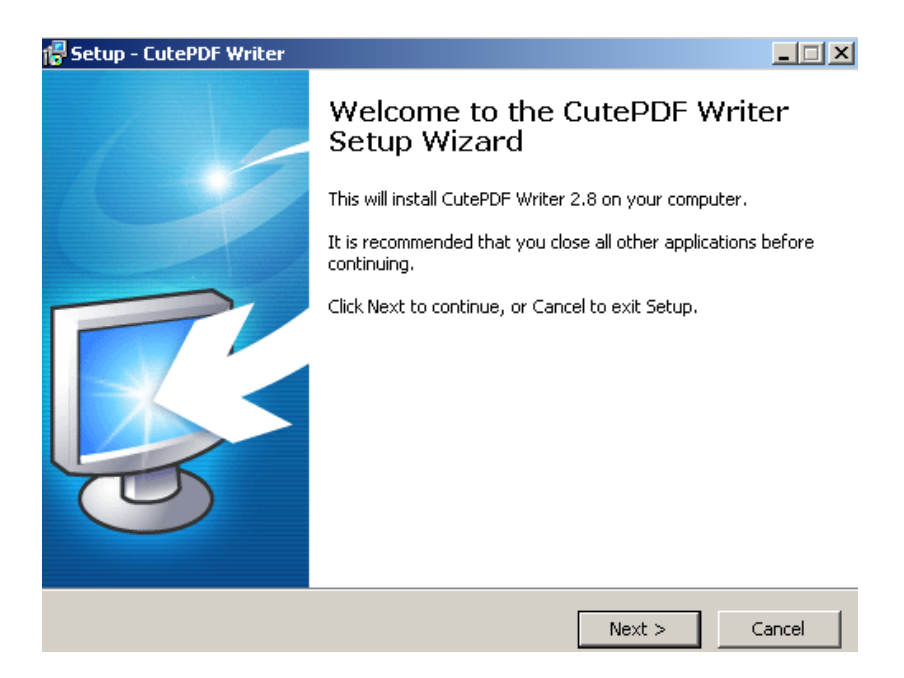

- 5. पुढील स्क्रीनवर 'I accept the agreement' हा पर्याय निवडा.
- 6. Next बटनवर 5लक करा.

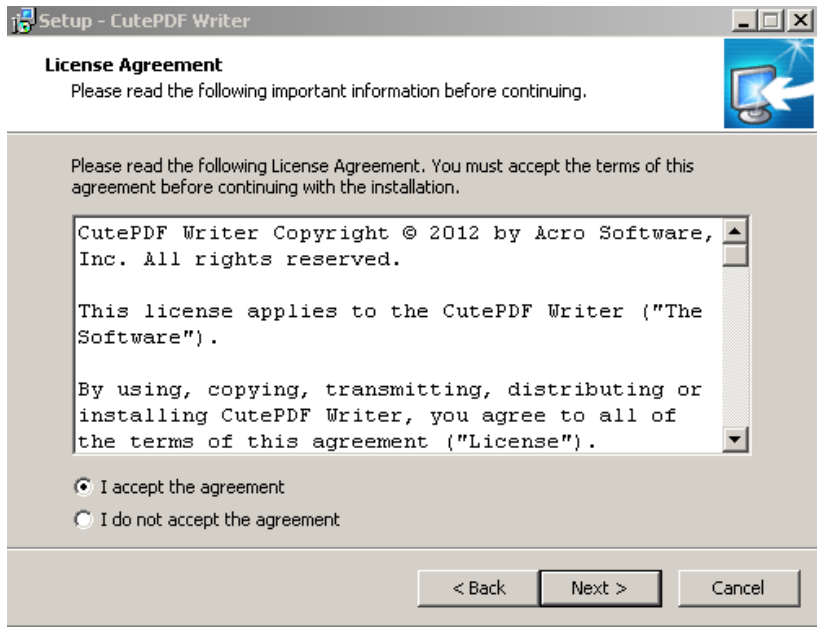

7. पुढील स्क्रीनवर फक 'I accept the terms of the End User License agreement and Privacy policy' या पर्यायासमोर **चेक** करा.

- 8. 'Make Ask my browser default search provider' हा पर्याय अनचेक करा.
- 9. 'Set my Homepage to Ask.com' हा पर्याय अनचेक करा.
- $10.$  Next बटनवर क्लिक करा.

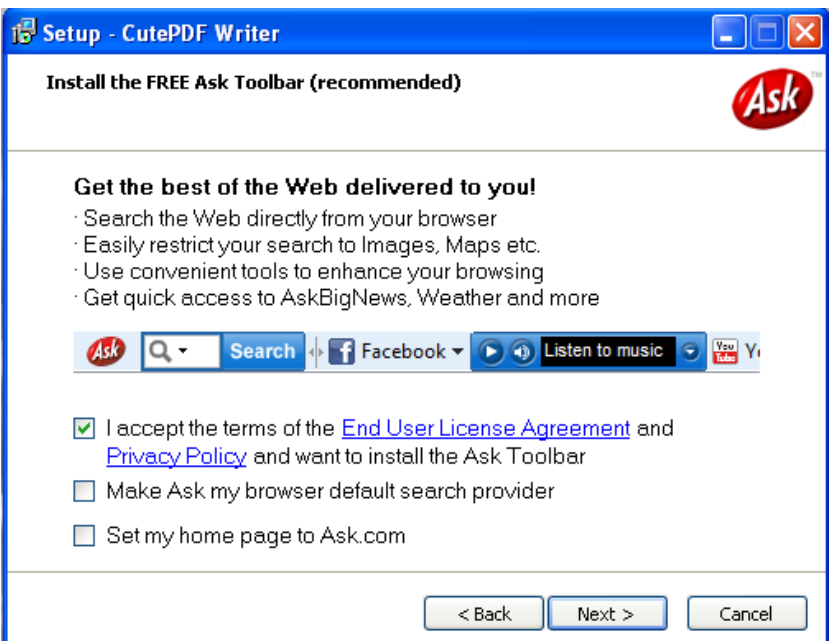

11. 'Ready to Install' स्क्रीनवर Install बटन क्लिक करा.

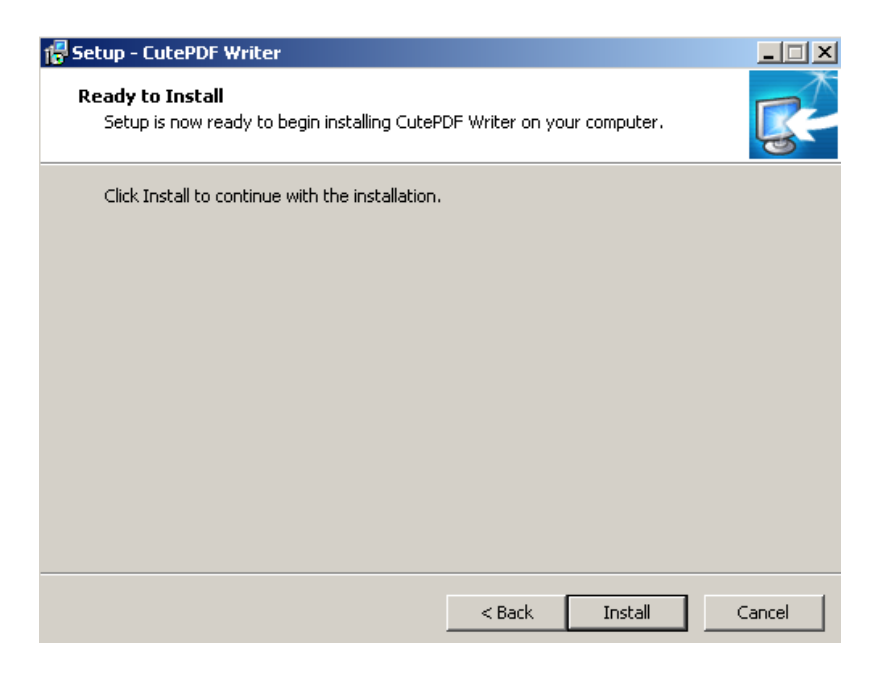

#### CutePDF Writer सोफ्टवेअरचा वापर करून Document PDF मध्ये कसे Convert करायचे?

CutePDF Writer सोफ्टवेअरचा वापर करून आपण Word Document अथवा Excel sheet, PDF फाईलमध्ये Convert करू शकता. Page Break चा वापर करून मोठ्ठी Excel प्रथम format करणे गरजेचे आहे.

1. आपणास जे Document PDF फाईलमध्ये Convert करायचे आहे ते उघडा व File मेनू मधील Print कमांड िनवडा. Print Dialog Box ओपन होईल.

2. Printer Name म्हणून CutePDF Writer हा पर्याय निवडा व नंतर OK बटनवर क्लिक करा. ("Print to file" हा पर्याय निवडू नका).

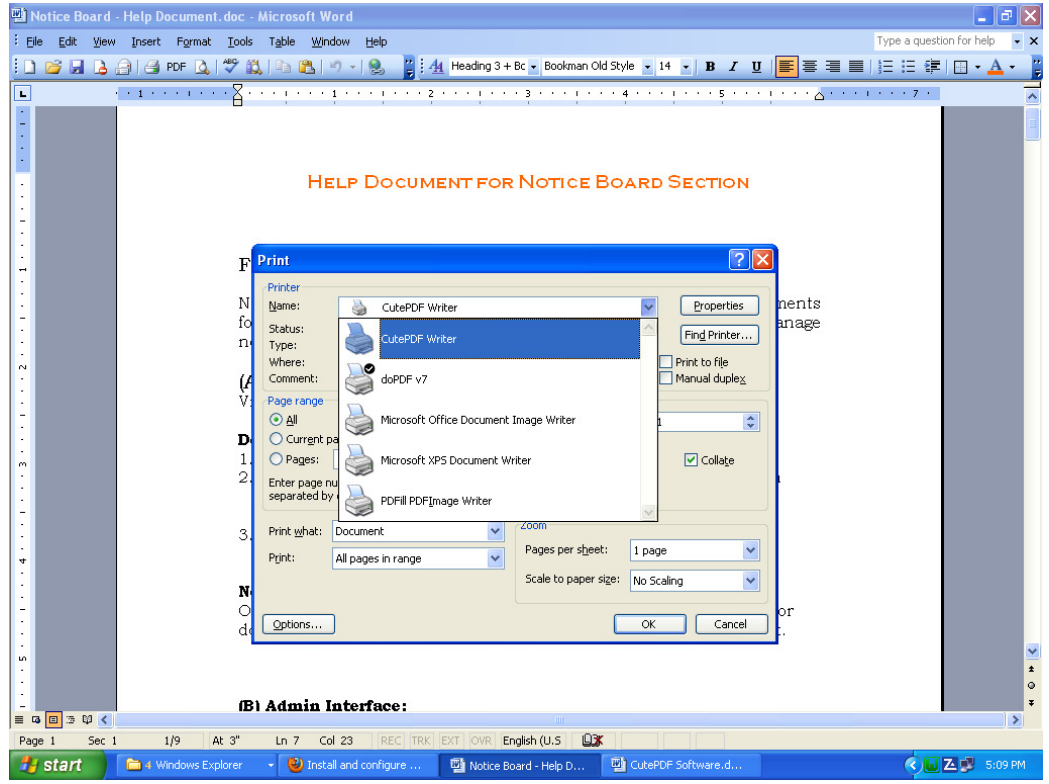

3. ज्या फोल्डर मध्ये ही PDF फाईल सेव्ह करायची असेल तो पुढील स्क्रीनवर निवडा. PDF फाईलला योग्य नाव देऊन Save बटनवर क्लिक करा.

4. वरील फोल्डरमध्ये आपली PDF फाईल सेव्ह झाली असेल.

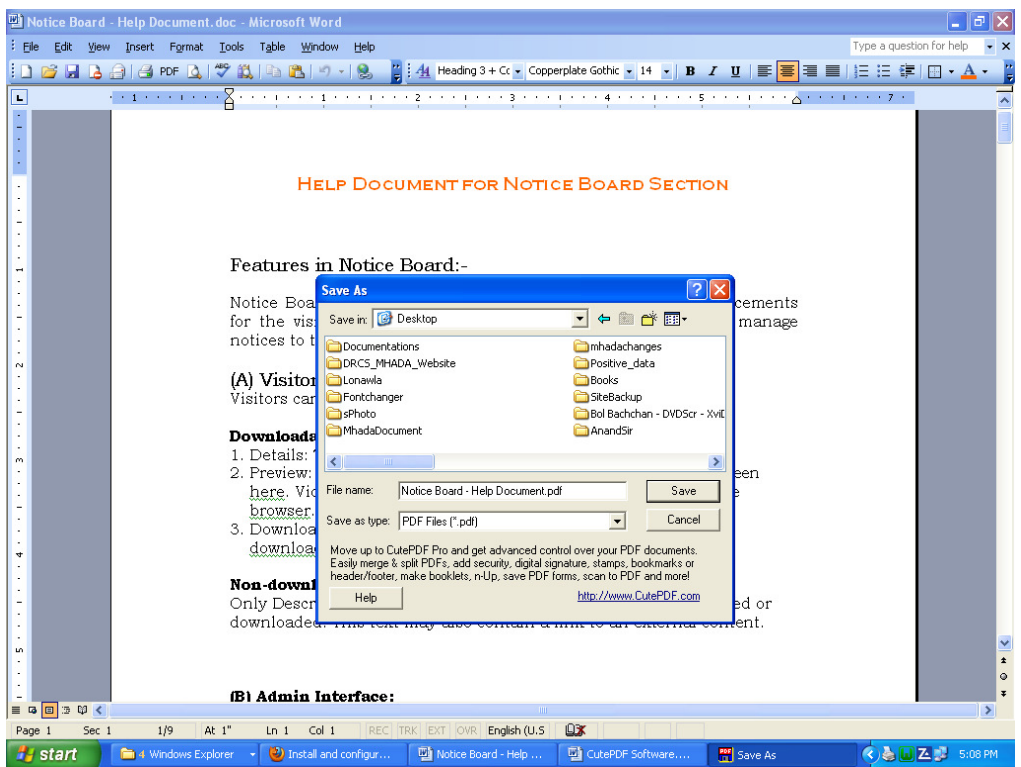

5. आपण आपले Document यशस्वीपणे .pdf format मध्ये convert केले आहे.

\*वरील सर्व माहिती खालील व्हिडिओ मध्ये पाहता येईल (इंटरनेट आवश्यक) http://www.youtube.com/watch?v=rERSdvRellI